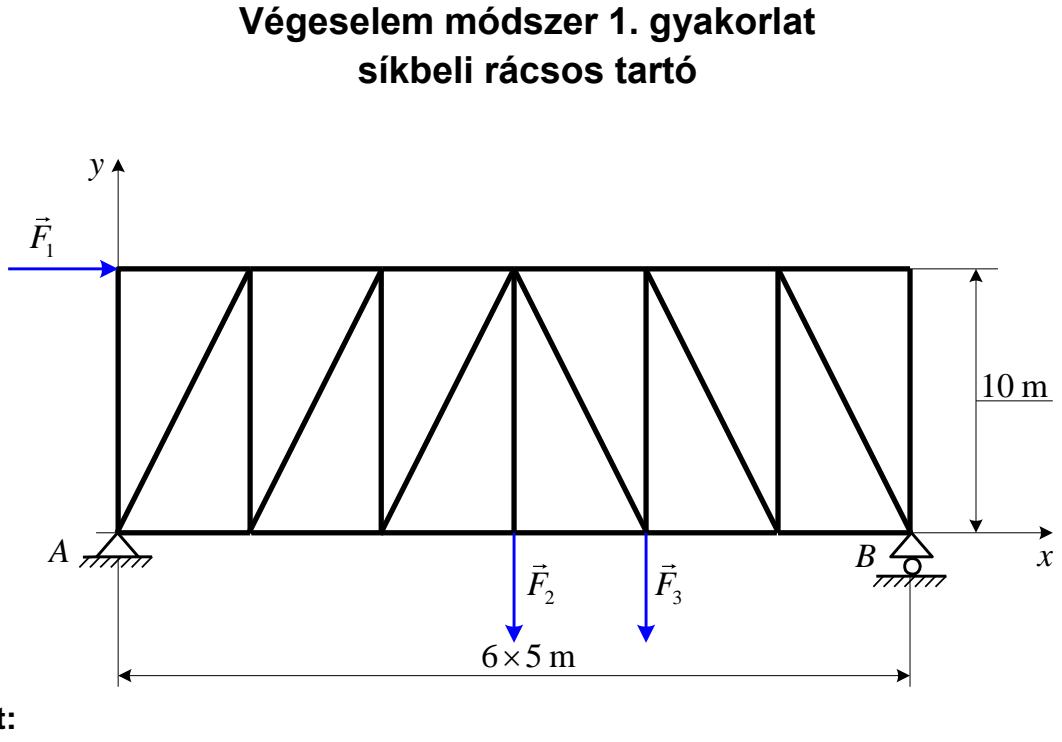

## **Adott:**

Anyag:  $E = 2.10^5 \text{ MPa}$ 

 $v = 0,3$ ,

Terhelés:  $F_1 = F_2 = 20 \text{ kN}$ 

 $F_3 = 40 \text{ kN}$ 

Rúdátmérő:  $d = 30$  mm

# **Rácsos szerkezet:**

a rudak kapcsolódási pontjaiban (a csomópontokban) csuklók vannak és ebből következően: a rudakban csak rúderő lép fel, a rúderő értéke állandó.

# **Mechanikai állapotok:**

Elmozdulásmező:  $\vec{u}(\xi) = w(\xi)\vec{e}_{\xi}$ 

Igénybevétel:  $F_{\rm s}$  =  $N \vec{e}_{\xi}$ ,  $M_{\rm s}$  = 0

Feszültségeloszlás a keresztmetszet mentén:  $\sigma_{\varepsilon} = \frac{N}{\varepsilon}$  = áll.  $\sigma_{\xi}$  =  $\frac{\ }{A}$  =

**Terhelés:** minden erőt egy terhelési esetben kell figyelembe venni.

**Végeselem modell:** húzott-nyomott, lineáris rúdelem.

**Végeselem felosztás:** rudanként egy végeselemet kell figyelembe venni.

## **Meghatározandó:**

- A tartó alakváltozása, a rudak középvonalainak elmozdulásai.
- Támasztóerők.
- $\triangleright$  A rudakban ébredő rúderők.

### **Szemléltetés:**

- A szerkezet deformáció utáni alakjának kirajzoltatása.
- A csomóponti elmozdulások értékeinek kiíratása.
- A legnagyobb elmozdulás helyének megkeresése és elmozdulás értékének kiíratása.
- Az elmozdulások szemléltetése a deformálatlan alakon vektorokkal.
- Rúderők nagyságának meghatározása.
- Maximális rúderő meghatározása.
- Az összes rúderő kiíratása.

Indítsuk el az Abaqus CAE programot. Adjuk meg a munkakönyvtárat a **File ► Set Work Directory…** paranccsal. A megjelenő ablakban a New work directory alá írjuk/másoljuk be a munkakönyvtárunk helyét, vagy válasszuk ki a A select… ikonnal. Ezután OK-zuk le az ablakot.

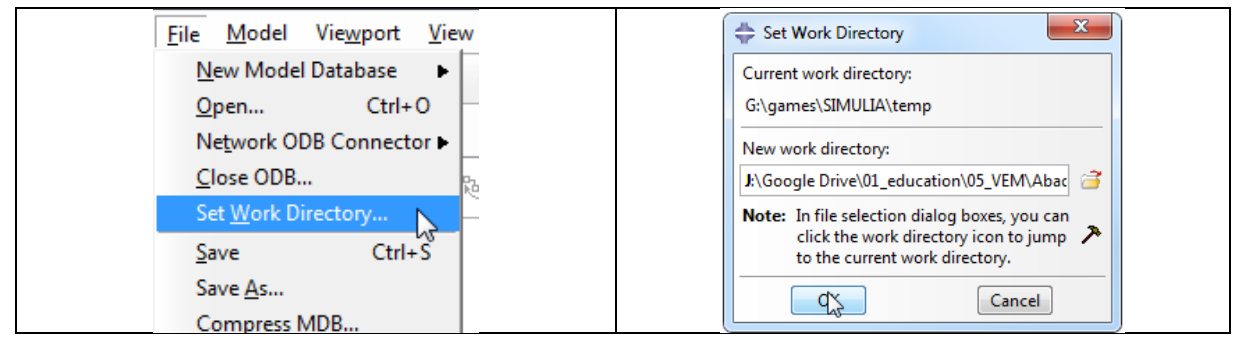

## A MODULE | PART geometria megrajzolása

A program megnyitása után alapértelmezésként a Part Modulban vagyunk. Ez a Modul szolgál a geometria létrehozására. Ehhez az alábbi lépéseket kövessük:

- 1. Az eszköztárból kattintsunk a **Create Part** ikonra. Az ennek hatására megjelenő Create Part ablakban az alábbi beállításokat végezzük el:
	- A Name után írjuk be az alkatrészünk nevét, legyen rácsos tartó.
	- A Modeling Space alatt válasszuk ki, hogy síkbeli, azaz 2D Planar geometriát szeretnénk rajzolni.
	- A Type alatt hagyjuk az alapértelmezett kijelölést a Deformable előtt, mivel alakváltozásra képes geometriát szeretnénk.
	- A Base Feature alatt válasszuk a Wire-t, mivel a rudakat vonalakkal fogjuk definiálni.
	- Az Approximate size-ot, tehát a modellünk méretét itt is beállíthatnánk, de erre majd később visszatérünk a segédrács beállításánál, most hagyjuk az alapértelmezett 200-on.

A fenti beállítások elvégzése után kattintsunk lent a **Continue…** gombra.

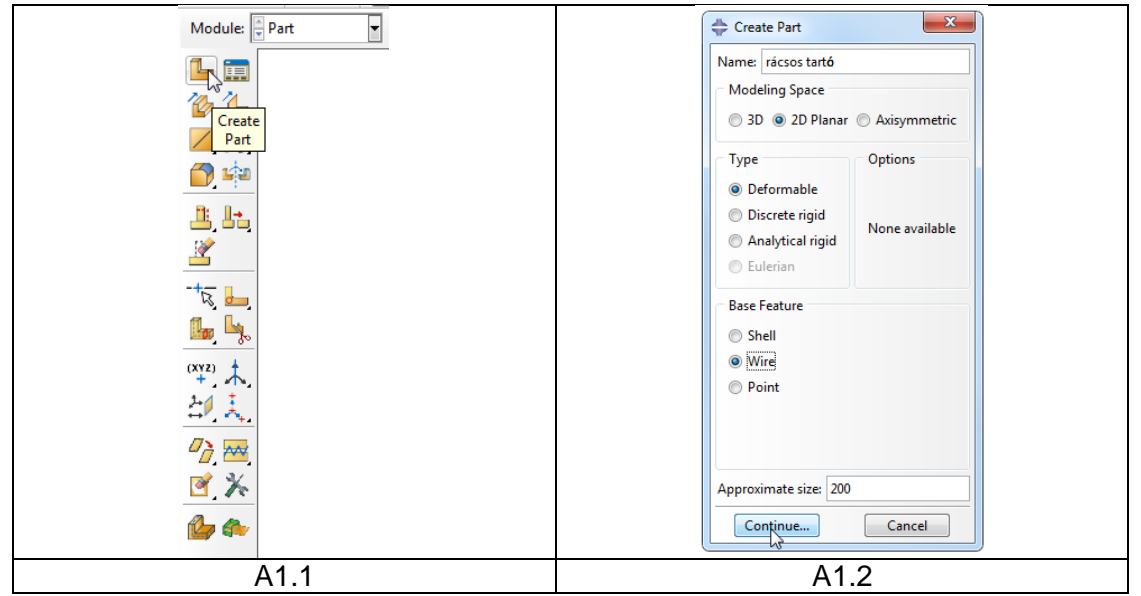

- 2. A **Continue…** gombra kattintás után azt tapasztaljuk, hogy a Part modul eszköztára megváltozott, a rajzolást segítő parancsok jelentek meg. Azt is megfigyelhetjük, hogy a program a rajzoláshoz az XY síkot ajánlja fel, és ebben a síkban automatikusan elhelyez egy rajzolást segítő kék segédrácsot (Grid-et). A geometria megrajzolása előtt – különösen egyszerűbb geometriánál – célszerű ezen segédrács méreteit a rajzolandó geometria méreteinek megfelelően beállítani, így egyszerűen meg tudjuk rajzolni a geometriát és megúszhatjuk annak beméretezését is. A segédrács beállításához kattintsunk az eszköztár **Sketcher Options** ikonjára. Az ekkor megjelenő Sketcher Options párbeszédablaknak a General fülének a Grid mezőjében végezzük el az alábbi beállításokat:
	- A munkaterület mérete legyen 80 méter, ehhez a Sheet size sorában az Auto elől vegyük ki a pipát, és írjunk be 80-at. Így az XY sík 1. térnegyedében egy optimális 40 m x 40 m nagyságú rész fog rendelkezésünkre állni a geometria megrajzolásához.
	- A rövidebb, vízszintes rudak 5 méteresek, míg a függőleges rudak ennek kétszeresei, 10 méteresek. Ennek megfelelően a rácstávolságot vegyük 5 m-re. Ehhez a Grid spacing sorában vegyük ki a pipát az Auto elől és írjunk be 5-öt.
	- A geometria megrajzolásához elég felhasználni a rácspontokat, további belső segédpontokra nincs szükségünk, ezért a Minor intervals-t állítsuk egyre.

A fenti beállítások elvégzése után kattintsunk lent az **OK** gombra.

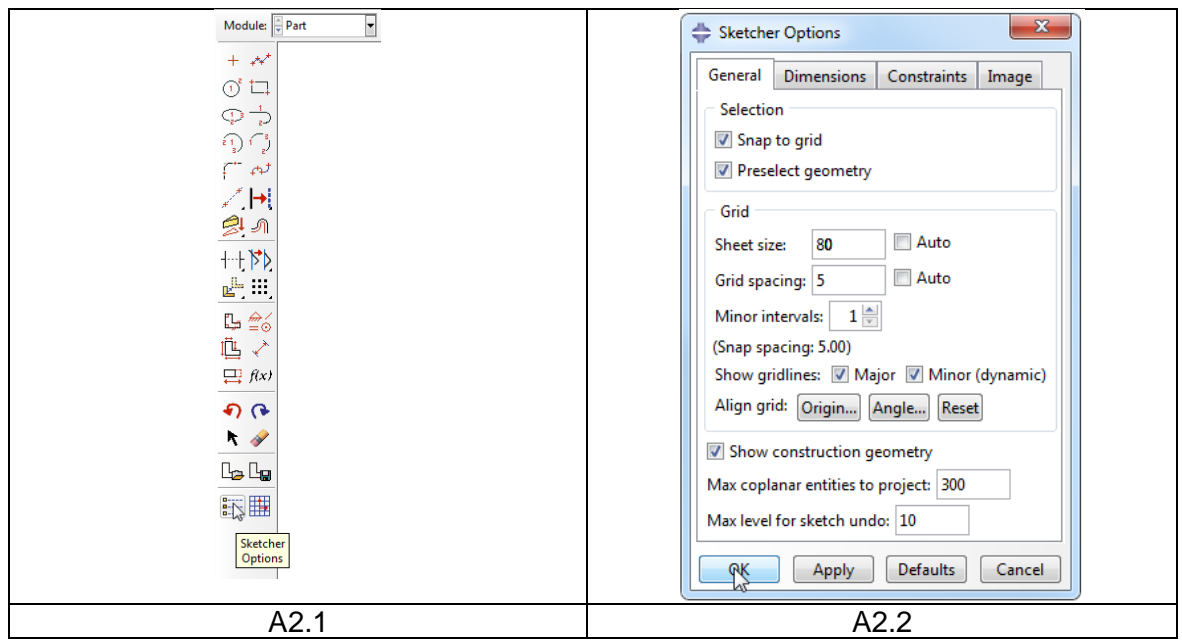

- 3. A geometria megrajzolásához válasszuk az eszköztárból a **Create Lines: Connected** parancsot. Ezután a segédrács segítségével rajzoljuk meg a rácsos tartót. A rudakat bármilyen sorrendben megrajzolhatjuk, és az egymás után sorban következő rudakat nem kell külön vonalanként megrajzolni, tehát a fenti és lenti 6 db 5 m-es rudat 1-1 30 m-es vonallal rajzolhatjuk meg. A rudak megrajzolásának egy lehetséges sorrendje:
	- Rajzoljuk meg a külső rudakat, tehát rajzoljunk egy 30x10 méteres (6x2 Grid egység) téglalapot.
- Az origóba visszatérés után újra kattintsunk az origóra és rajzoljuk meg a baloldalon lévő belső rudakat.
- A 6. belső rúd után (X,Y: 15,0) nyomjuk meg a középső egérgombot, majd kattintsunk az (X,Y: 15,10) pontra és folytassuk a tartó rajzolását a jobb oldali belső rudakkal
- Ha végeztünk a geometria megrajzolásával nyomjuk meg az Esc billentyűt.

Ahhoz, hogy a vázlatból vonalakból álló alkatrész legyen a lenti *beviteli mező*ben kattintsunk a Sketch the section for the wire melletti **Done** gombra (vagy nyomjuk meg a középső egérgombot) Ennek hatására elkészül a Part-unk, és visszaáll a Part Modul alap eszköztára.

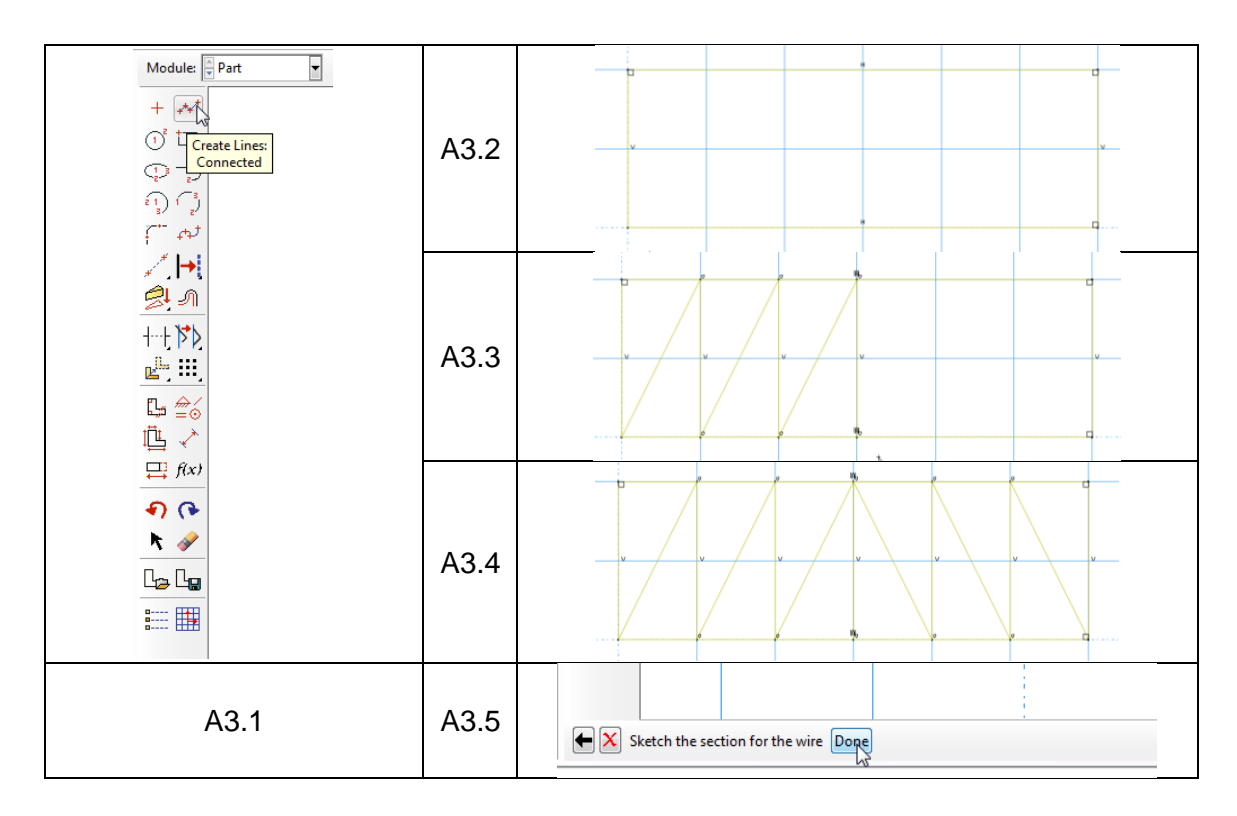

# B MODULE | PROPERTY tulajdonságok megadása

Válasszuk ki fent a Property modult. Itt tudjuk megadni az anyagjellemzőket, illetve rúd esetén a keresztmetszeti jellemzőket. Ehhez az alábbi 3 lépésen kell végmenni:

- 1. Anyag definiálása: Első lépésként egy anyagot kell definiálnunk. Ehhez a Property modul eszköztárából kattintsunk a **Create Material** ikonra. A megjelenő Edit Material ablakban végezzük el a következő beállításokat:
	- Nevezzük el az anyagot: a Name: után írjuk be, hogy acél
	- A lineárisan rugalmas anyagjellemzők megadásához a Material Behaviors mezőben adjuk ki a **Mechanical ► Elasticity ► Elastic** parancsot
	- Az ekkor megjelenő Elastic mezőben az alábbi beállításokat végezzük el:
		- o A **Type** mellett hagyjuk az alapértelmezett Isotropicot (az anyagtulajdonságok irányfüggetlenek)

o A lenti Data táblázatban a **Young's Modulus** alá írjuk be a rugalmassági tényezőt, azaz 2e11 (Pa) –t, a **Poisson's Ratio** alá pedig a Poisson tényezőt, azaz 0.3-at.

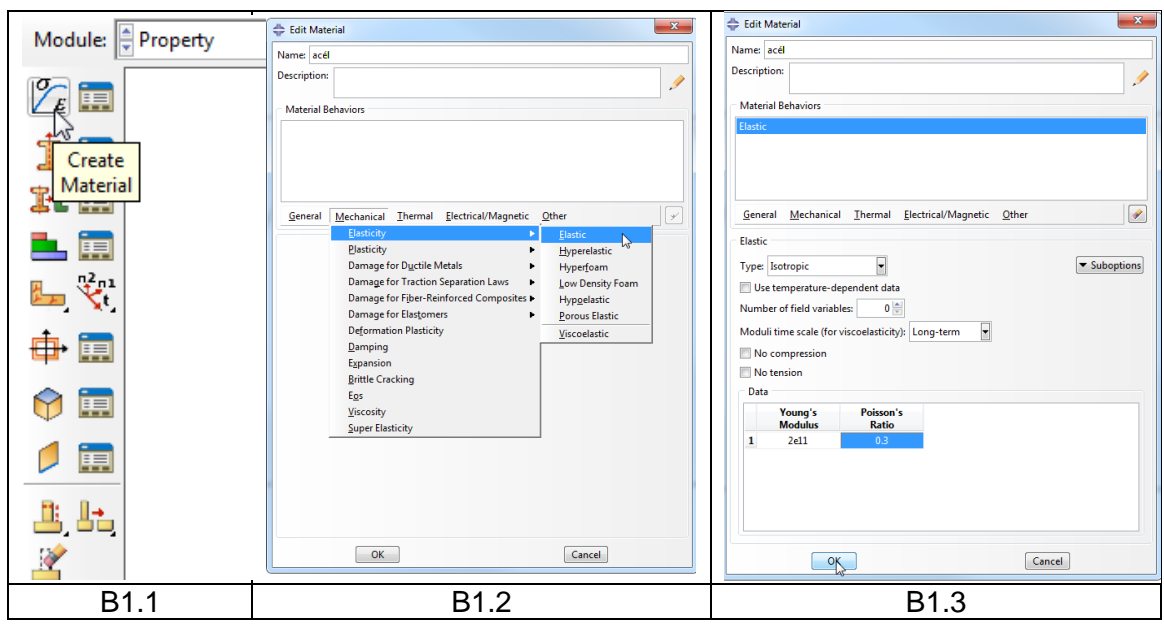

- 2. Keresztmetszet definiálása: A Property Modul eszköztárából kattintsunk a Create Section ikonra. Az ekkor megjelenő Create Section ablakban az alábbi beállításokat végezzük el:
	- Nevezzük el a keresztmetszetet: A Name: után írjuk be, hogy kör keresztmetszet.
	- A Category alatt válasszuk ki a Beam –t (rúd)
	- A Type alatt válasszuk a Truss –t (húzott-nyomott rúd)

Ezután kattintsunk a Continue… gombra. Az ekkor megjelenő Edit Section ablakban a Material mellett megjelent az előző pontban definiált acél (többféle anyag esetén itt választhatnánk ki a kívánt anyagot) A Cross-section area mellé írjuk be a keresztmetszet mértét, azaz 706.86e-6 (m^2) –t. Ezután kattintsunk az OK gombra.

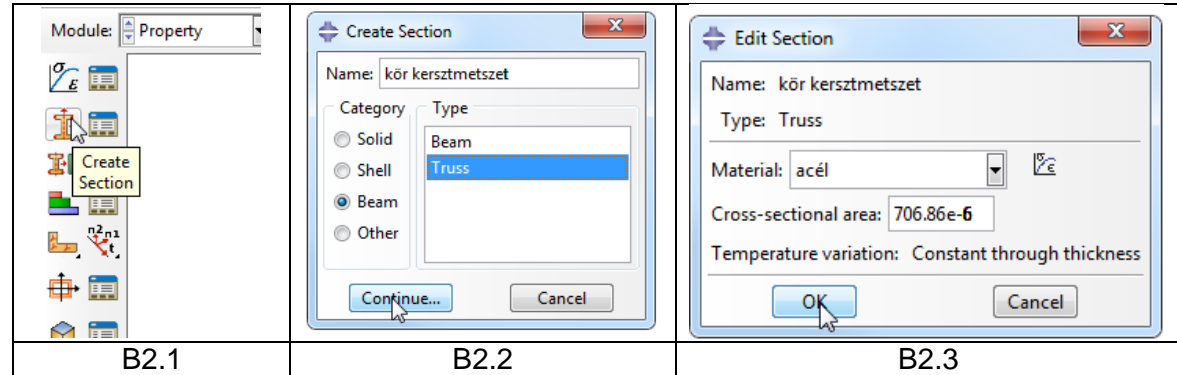

3. Keresztmetszet rudakhoz rendelése: A 2. pontban a kersztmetszethez már hozzárendeltük az anyagot, így most már csak az előző pontban definiált keresztmetszetet kell hozzárendelni a rudakhoz. Ehhez kattintsunk a Property modul eszköztárából az **Assign Section** ikonra. Ezután jelöljük ki az egész rácsos tartót, majd a lenti beviteli mezőben kattintsunk a **Done** gombra. Ekkor megjelenik az Edit Section Assignement ablak, ahol kiválaszthatjuk a keresztmetszetet. Mivel csak egy keresztmetszetet definiáltunk, hagyjuk a Section melletti kör kersztmetszetet és csk OKzuk le az ablakot.

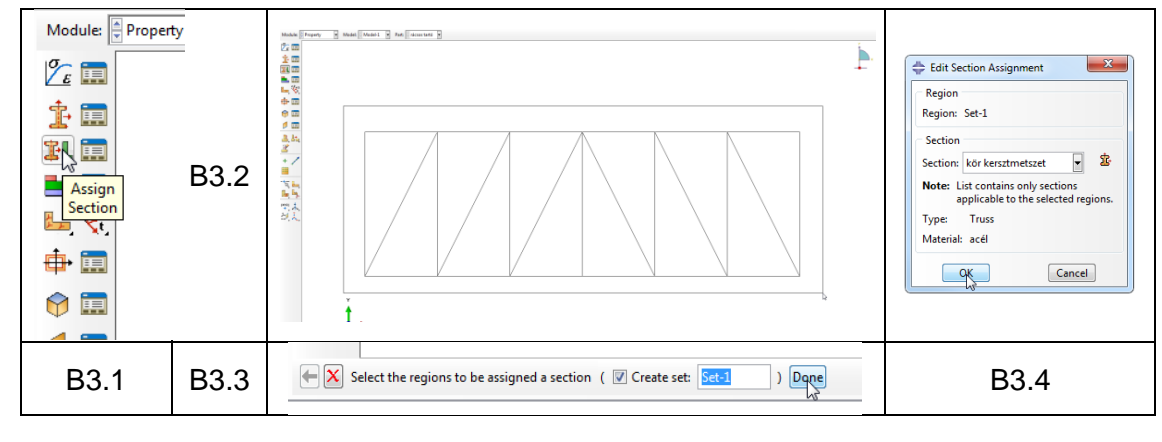

## C MODULE │ ASSEMBLY összeállítás

Ennek a lépésnek több alkatrészből álló szerkezetek esetében van igazán jelentősége, mivel itt tudjuk létrehozni az összeállítást. Jelenleg csak egy alkatrészünk van, ennek ellenére nem hagyható ki a lépés, készítenünk kell egy egy alkatrészből álló összeállítást. Ehhez kattintsunk az Assembly modul Create Instance ikonjára, majd a megjelenő ablakot OK-zuk le.

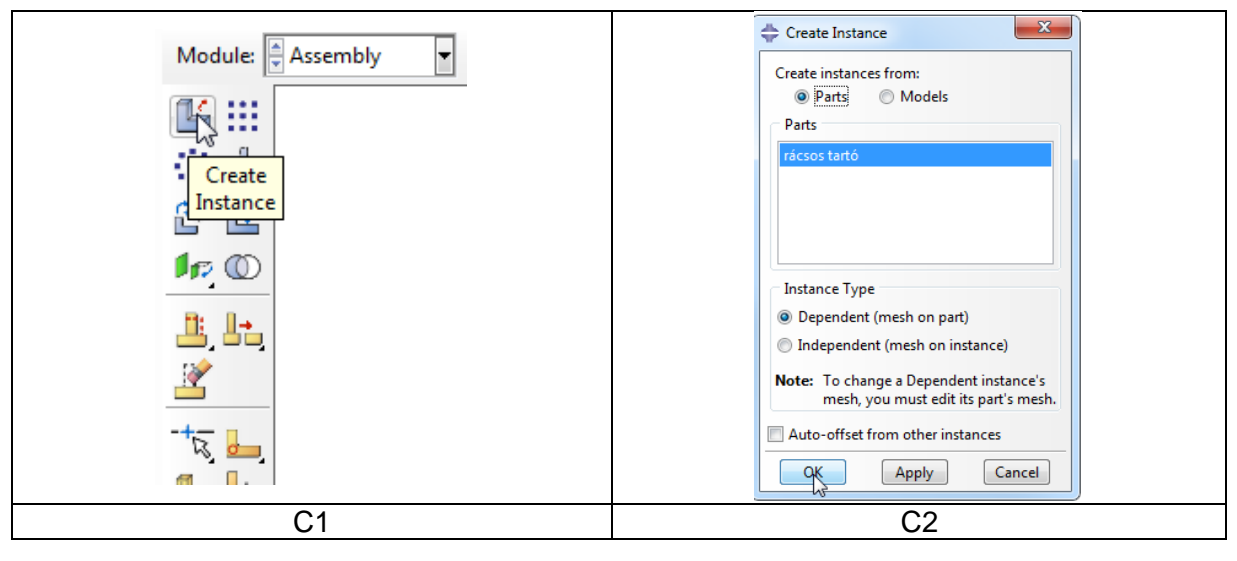

## D MODULE STEP lépések megadása

A Step modulban a végrehajtandó vizsgálat(ok) típusát (pl. statikus, dinamikus, hőtani…), azok részleteit és sorrendjét tudjuk beállítani. Jelenleg 1 db statikus lépést kell definiálnunk. Ehhez kattintsunk a Step modul **Create Step** ikonjára. a megjelenő Create Step ablakban nevezzük el a lépést: a Name: után írjuk be, hogy terhelés. A Procedure type-ot hagyjuk az alapértelmezett General – Static, General – on. Ezután kattintsunk a Continue… gombra, majd a megjelenő Edit Setup ablakban hagyjunk mindent alapértelmezésen, csak OK-zuk le.

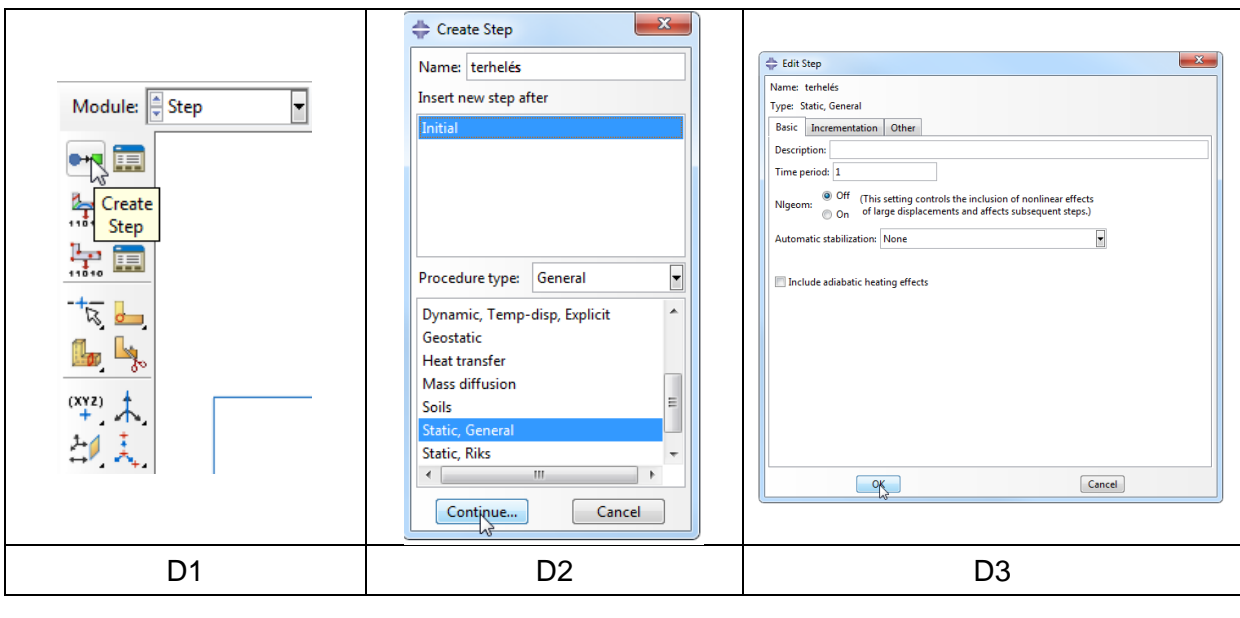

## D MODULE | LOAD peremfeltételek megadása

A Load modulban tudjuk megadni a kinematikai peremfeltételeket (megfogásokat) és dinamikai peremfeltételeket (terheléseket). Jelen feladatban 2 megfogást (csukló és görgő) és 3 terhelést (3 koncentrált erő) kell definiálni.

1. megfogások definiálása: (az alábbi lépéseket kétszer kell végcsinálni)

- Kattintsunk a Load modul **Create Boundary Condition** ikonjára.
- A megjelenő Create Boundary Condition ablakban nevezzük el a megfogást csukló-nak, illetve görgő-nek, a Category-t hagyjuk az alapértelmezett Mechanical-on, a Types for Selected Step alatt pedig válasszuk ki a Displacement/Rotation-t. Ezután kattintsunk a **Continue…** gombra.
- Jelöljük ki a rajzon a csukló, illetve görgő helyét (kijelöléskor egy kis piros pont jelenik meg a kijelölés helyén).
- A lenti beviteli mezőben kattintsunk a Done-re
- Az ekkor megjelenő Edit Boundary Condition ablakban akadályozzuk meg csukló esetén az X és Y irányú, míg görgő esetén az Y irányú elmozdulást. Ehhez csukló esetén az U1 és U2 előtti négyzeteket, görgő esetén az U2 előtti négyzetet pipáljuk be. Ekkor az elmozduláshoz automatikusan bekerülnek a 0 értékek. OKzuk le az ablakot.

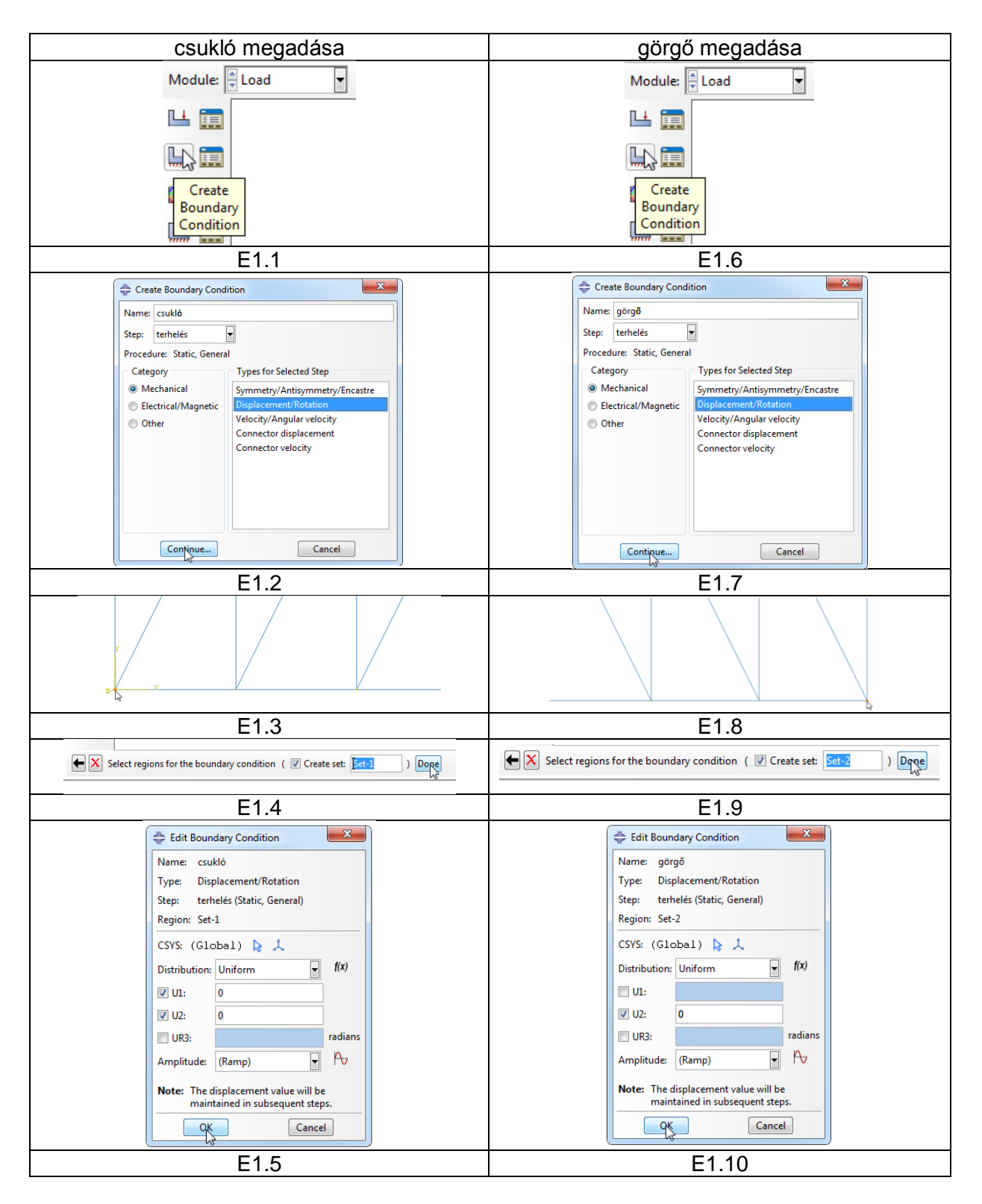

- 2. terhelések definiálása: (az alábbi lépéseket 3-szor kell végcsinálni F1, F2 és F3 –ra)
	- Kattintsunk a Load modul **Create Load** ikonjára.
	- A megjelenő Create Load ablakban nevezzük el az erőt F1-nek, F2-nek, illetve F3-nak. A Category-t hagyjuk az alapértelmezett Mechanical-on, a Types for Selected Step alatt pedig válasszuk ki a Concentrated force-t. Ezután kattintsunk a **Continue…** gombra.
- Jelöljük ki a rajzon az F1, F2 illetve F3 helyét. (kijelöléskor egy kis piros pont jelenik meg a kijelölés helyén).
- A lenti beviteli mezőben kattintsunk a Done-re
- Az ekkor megjelenő Edit Load ablakban adjuk meg az erőkomponensek nagyságát N-ban: (F1 erő esetén CF1=20000, F2 esetén CF2=-20000, F3 esetén CF2=-40000)

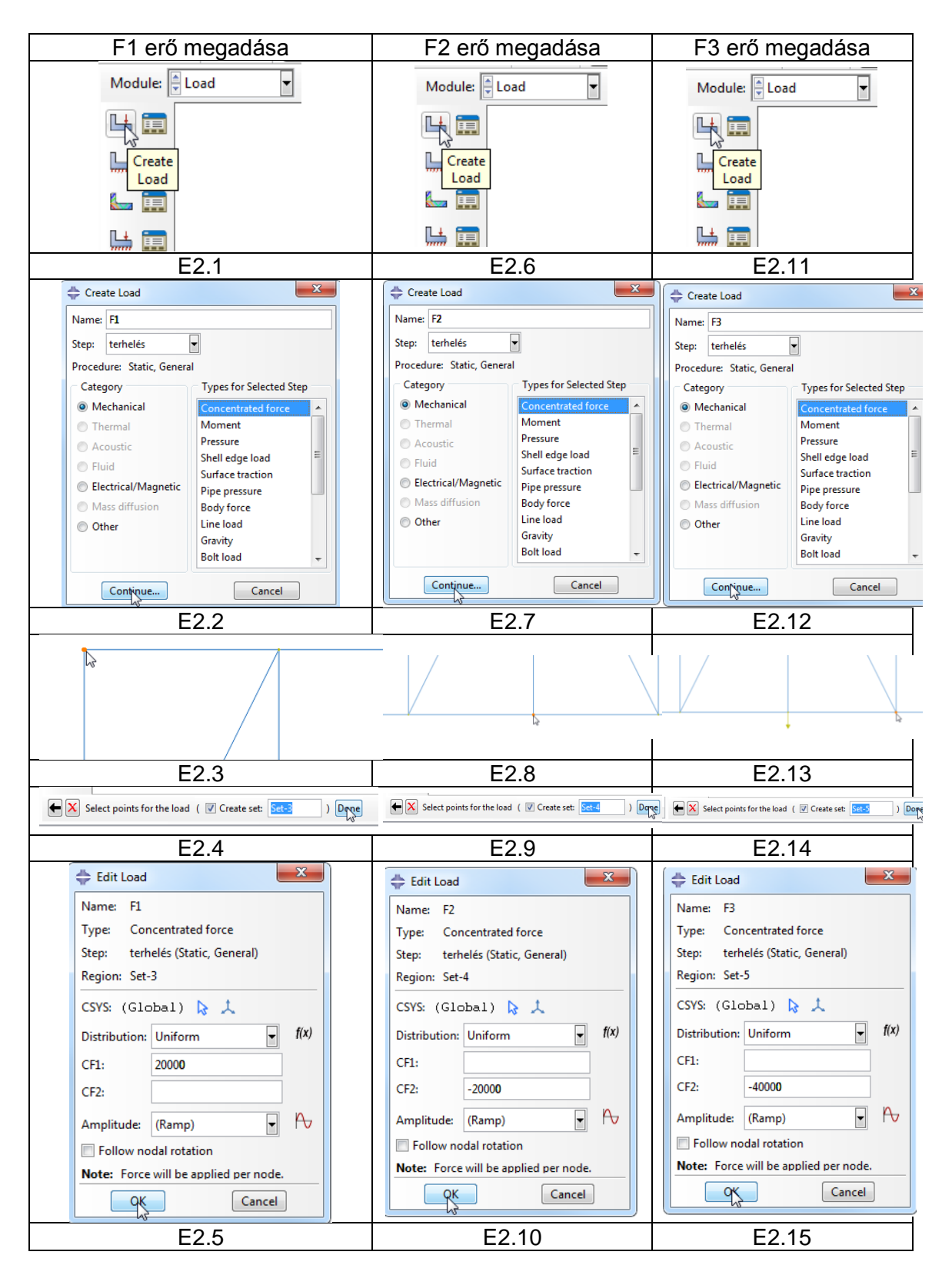

## F MODULE MESH háló elkészítése

A végeselem hálót a Mesh modulban tudjuk elkészíteni. Legelőször fent az Object-et állítsuk át Part-ra, aminek hatására a Part mellett megjelenik a rácsos tartó felirat.

> Module: Hesh Model: Model-1 v Object: © Assembly @ Part: costartó v ila ila

Ezután a hálózást az alábbi lépésekben végezzük el:

#### 1. Elemtípus megadása:

- Kattintsunk a Mesh modul **Assign Element Type** ikonjára.
- Jelöljük ki a teljes rácsos tartót, mivel minden rúdhoz ugyanolyan elemtípust szeretnénk rendelni.
- A lenti beviteli mezőben kattintsunk a Done gombra
- A megjelenő Element Type ablakban a Family-t állítsuk át alapértelmezésről Truss-ra, azaz húzott-nyomott rúdelemre (T2D2 típus), majd OK-zuk le az ablakot.

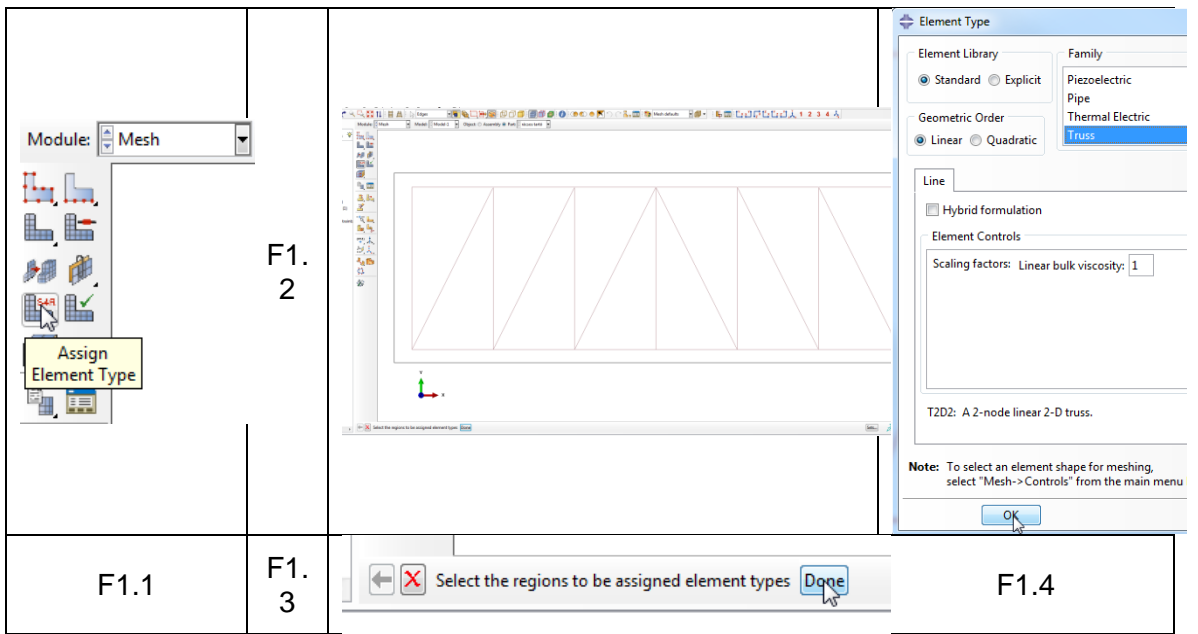

#### 2. Elemméret megadása:

Mivel a rácsos tartó húzott-nyomott rudakból áll, célszerű 1 rudat 1 végeselemnek venni. Ehhez az alábbi lépéseket végezzük el:

- Kattitnsunk a Mesh modul **Seed Edges** ikonjára.
- Jelöljük ki az egész rácsos tartót.
- A lenti beviteli mezőben kattintsunk a Done gombra.
- A megjelenő Local Seeds ablakban a Basic fülön a Method-ot állítsuk By number-re, a Sizing Controls mezőben pedig a Number of elements-et 1-re. Ezután OK-zuk le az ablakot.

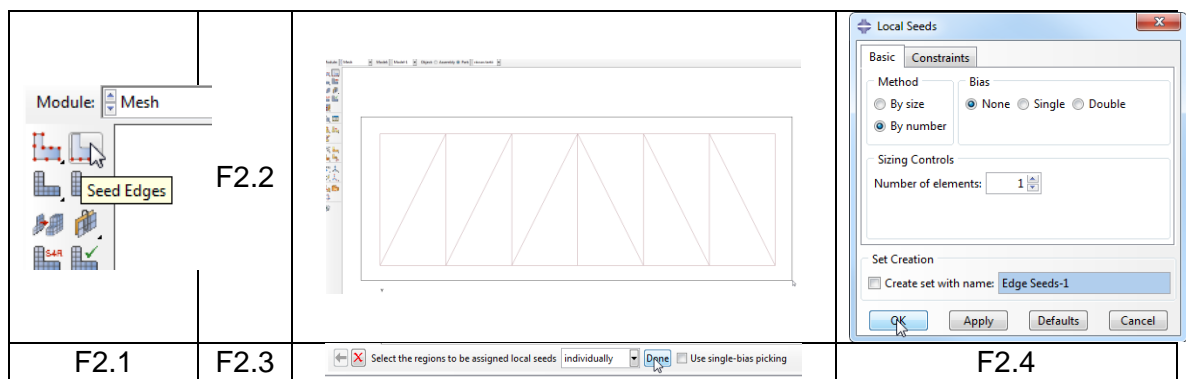

### 3. Végeselem háló elkészítése:

A végeselem háló elkészítéséhez kattintsunk a Mesh modul eszköztárában a **Mesh Part** ikonra, majd a lenti beviteli mezőben az OK to mesh the part? mellett a **Yes** gombra.

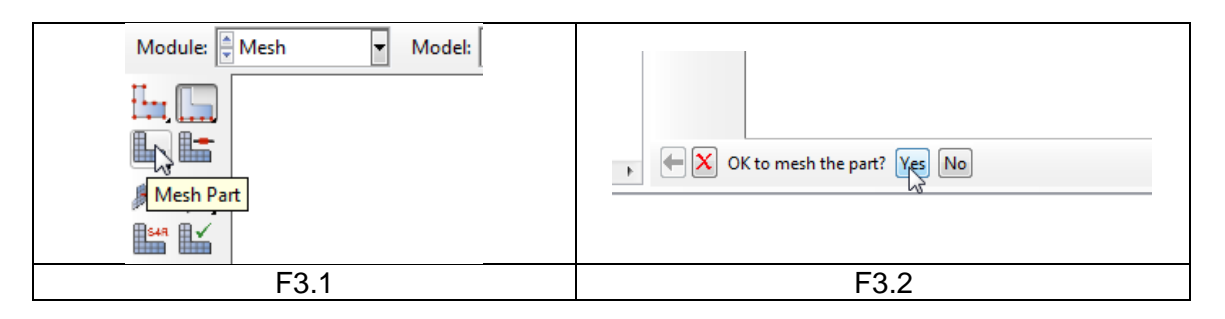

## 4. Hálótulajdonságok lekérdezése (opcionális)

A csomópontok és végeselemek számának ellenőrzéséhez a **Tools ► Query…** Parancsot használhatjuk. A felugró Query ablakban a General Queries mezőben kattintsunk a Mesh-re, majd a lenti beviteli mezőt a Query entire part-on hagyva a **Done** gombra. Ekkor a lenti párbeszédablakban megjelenik a csomópont szám (Total number of nodes) és az elemszám (Total number of elements). Jelen feladat 14 csomópontot és 25 végeselemet tartalmaz.

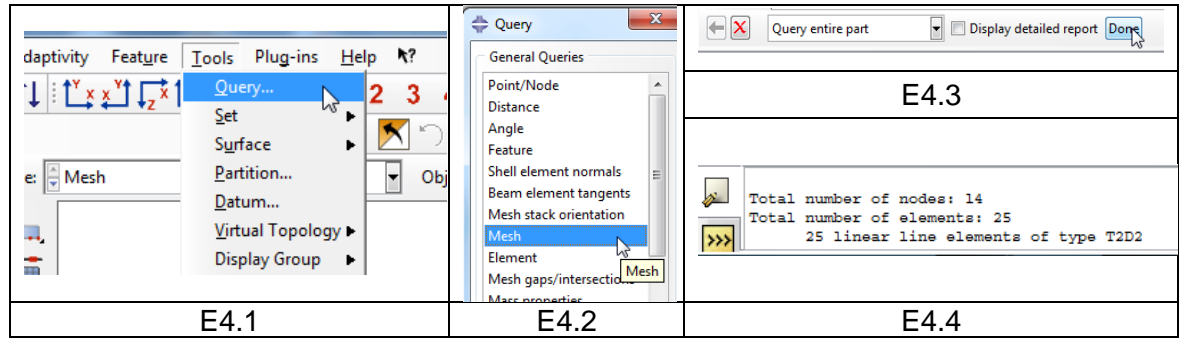

# G MODULE | JOB feladat megoldása

A feladatot a Job modulba átlépve tudjuk lefuttatni. Az ehhez szükséges lépések:

#### 1. Feladat definiálása:

- A Job modul eszköztárából kattintsunk a **Create Job** ikonra
- A megjelenő Create Job ablakban kattintsunk a **Continue…** gombra
- A megjelenő Edit Job ablakban hagyjunk mindent alapértelmezésen és **OK**-zuk le

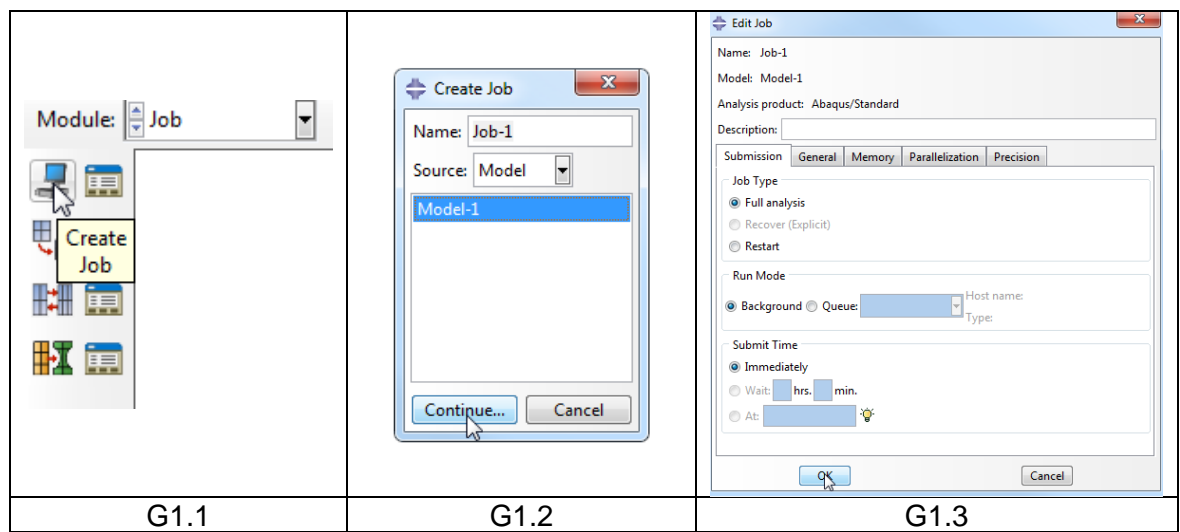

- 2. Feladat lefuttatása:
	- A Job modul eszköztárából kattintsunk a **Job Manager** ikonra
	- A megjelenő Job manager ablakban alapból ki van választva az előbb definiált 1 db feladat (Job-1). Kattintsunk a **Submit** gombra.
	- Ha a Status alatt megjelenik a Completed felirat, akkor a feladat sikeresen lefutott. Az eredmények megjelenítéséhez kattintsunk a **Results** gombra.

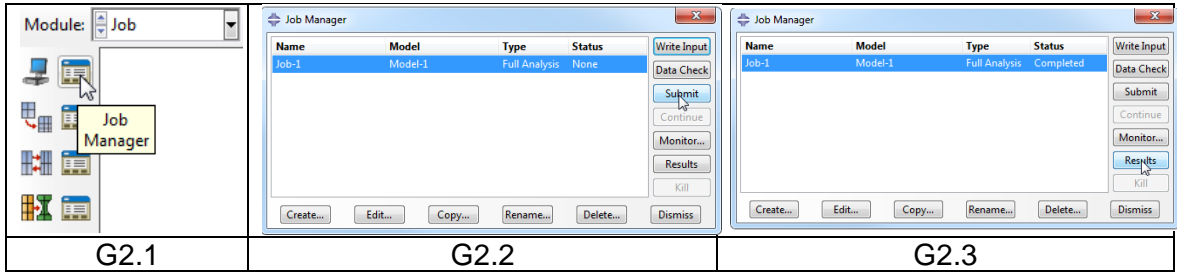

# H MODULE │ VISUALIZATION eredmények megjelenítése

A **Results** gombra kattintva automatikusan a **Visualisation** modulba kerülünk. Fent válasszuk ki az U-t vagy az S-t annak megfelelően, hogy az elmozdulást, vagy a feszültséget szeretnénk megjeleníteni. Először válasszuk az U-t.

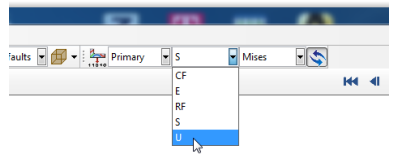

A **Plot Contours on Deformed Shape** ikonra kattintva a deformált alakot láthatjuk.

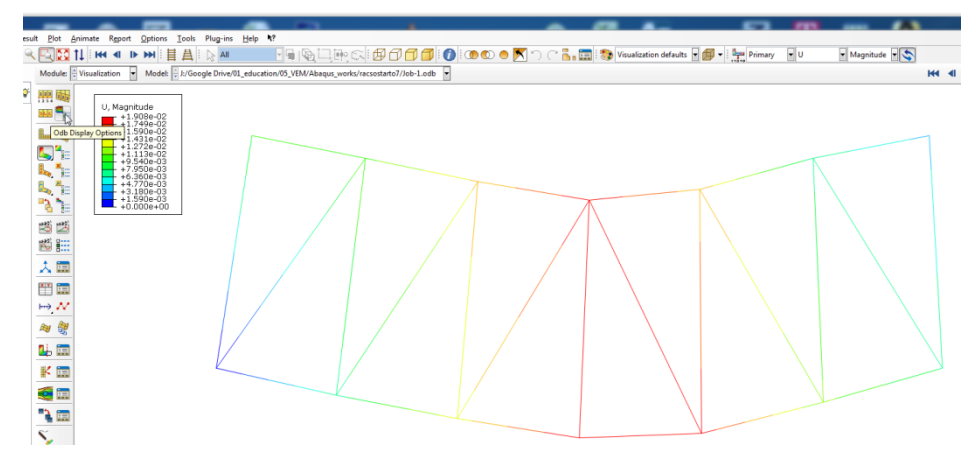

Bal felül látható színskála alapján a maximális elmozdulás 19 mm körül van.

Az **Odb Display Options**-ban megjeleníthetjük a keresztmetszetet tetszőleges mértékben felnagyítva. Ezt kipróbálás után kapcsoljuk ki, mert a továbbiakban zavaró lehet.

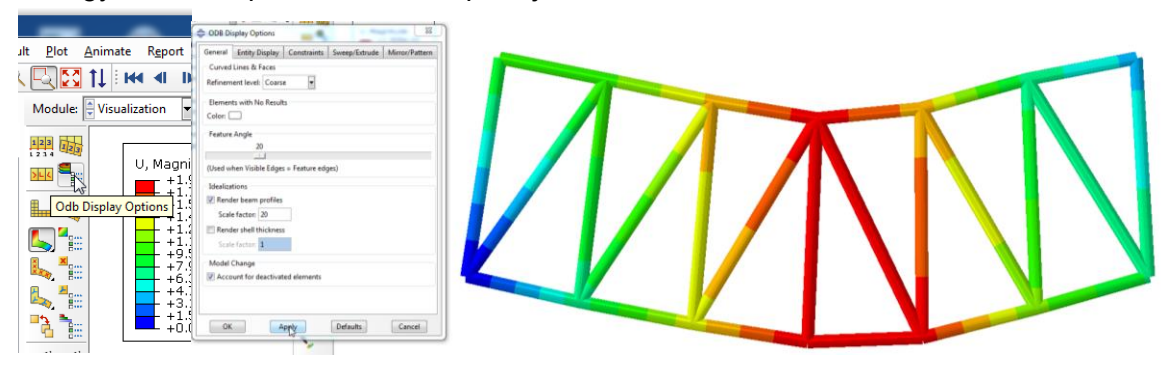

A **Common Plot Options**-ban a **Basic** fülön beállíthatjuk a deformáció felnagyításának mértékét, a **Labels** fülön bekapcsolhatjuk a csomópontok és elemek sorszámának megjelenítését.

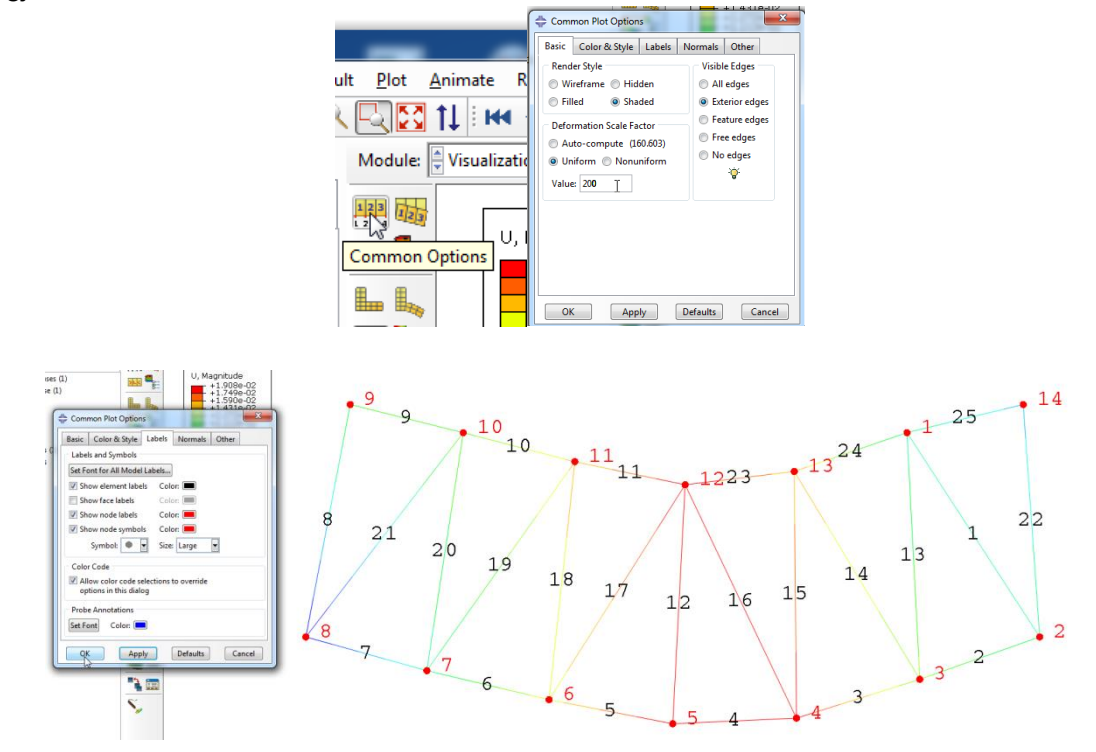

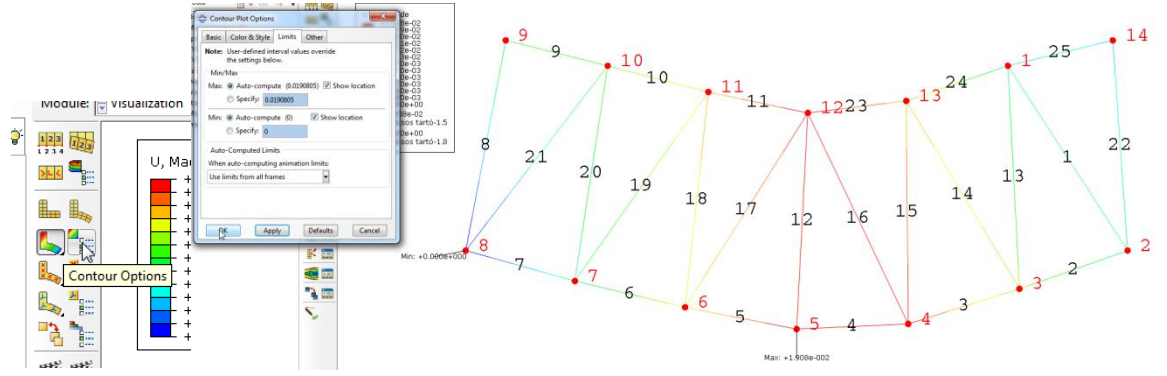

A **Contour Options**-ban a **Limits** fülön bekapcsolhatjuk a max/min helyek megjelenítését.

Fent a feszültséget választva a **Contour Plot Options Basic** fülén a Contour Type-ot állítsuk Quilt-re

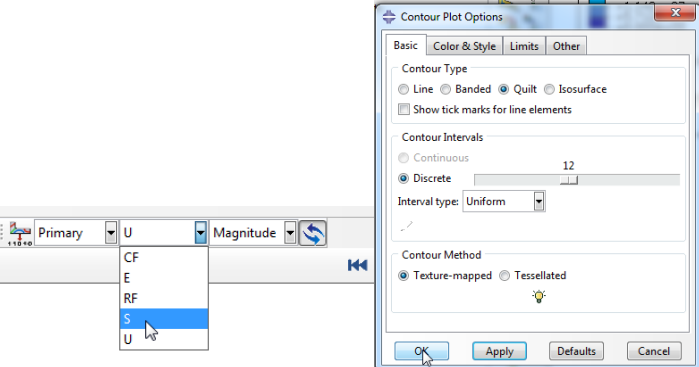

Az adatok táblázatszerű lekéréséhez használjuk a **Report ►Field Output…** parancsot.

- A Position-t Unique Nodal-ra állítva jelöljük ki az RF (reakcióerő) és az U (elmozdulás) alatti négyzeteket. Ezzel a reakcióerők, illetve az elmozdulások nagyságát, illetve x és y összetevőit tudjuk lekérni csomópontonként.
- Kattintsunk az Apply gombra
- Szedjük ki az összes pipát
- A Position mellett válasszuk a Centroid-ot
- Az S (feszültség) alatt válasszuk a Mises-t. Ezzel a HMH szerinti redukált feszültséget tudjuk lekérni elemenként.
- Kattintsunk ismét az Apply gombra.

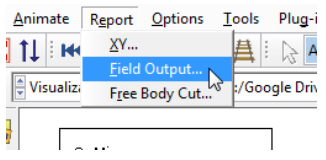

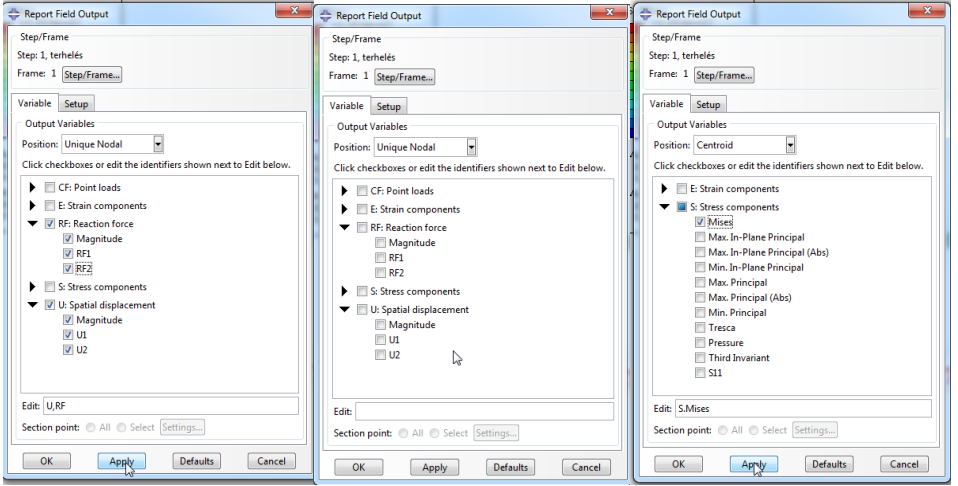

A munkakönyvtárban a fentiek hatására egy abaqus.prt nevű fájl keletkezett, mely a lekért adatokat tartalmazza.<br>  $\frac{100}{1000}$  Statistical Formitium Nétat Sign  $\frac{87}{1000}$  Mexic 1

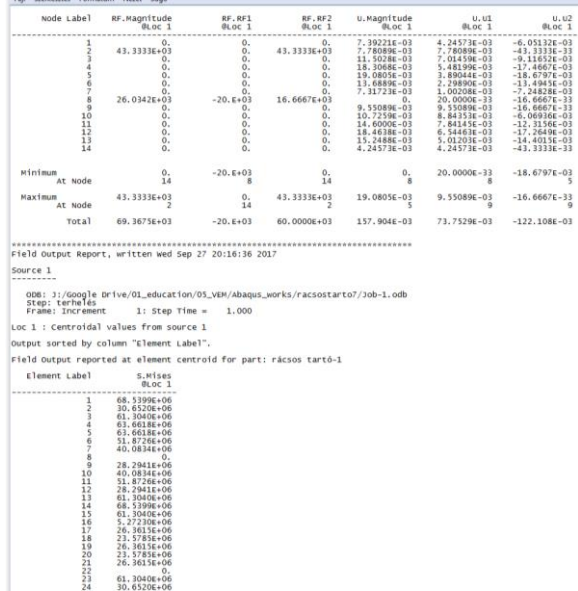

 $\bar{1}$ 

8910112345678902122345

 $61.3040E+06$ <br>30.6520E+06